## **راهنماي درخواست فارغ التحصيلي**

**ثبت درخواست در سامانه گلستان**

**-1 ورود به سامان گلستان >> پيشخوان خدمت >> درخواست فارغ التحصيلي >> درخواست جديد، مطابق شکل ،1** 

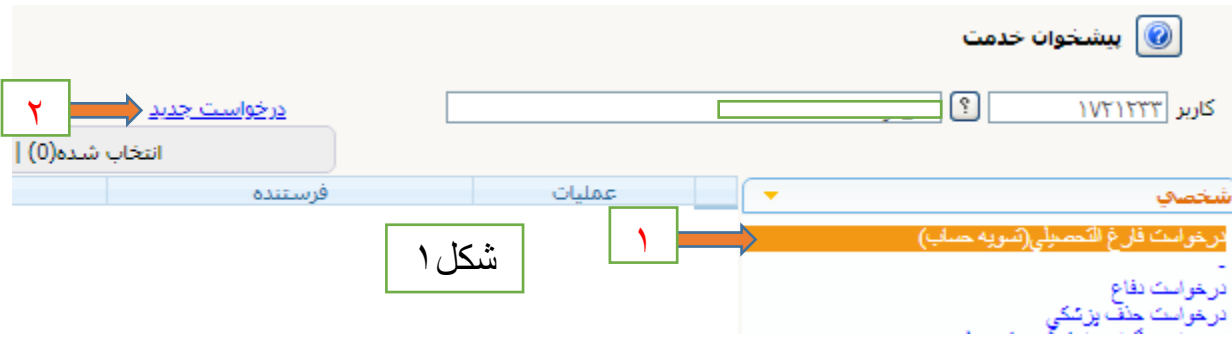

**-2 وارد کردن اطالعات الزم در صفحه باز شده مطابق )شکلهاي2 و 3( و سپس زدن کليد ايجاد و بازگشت**

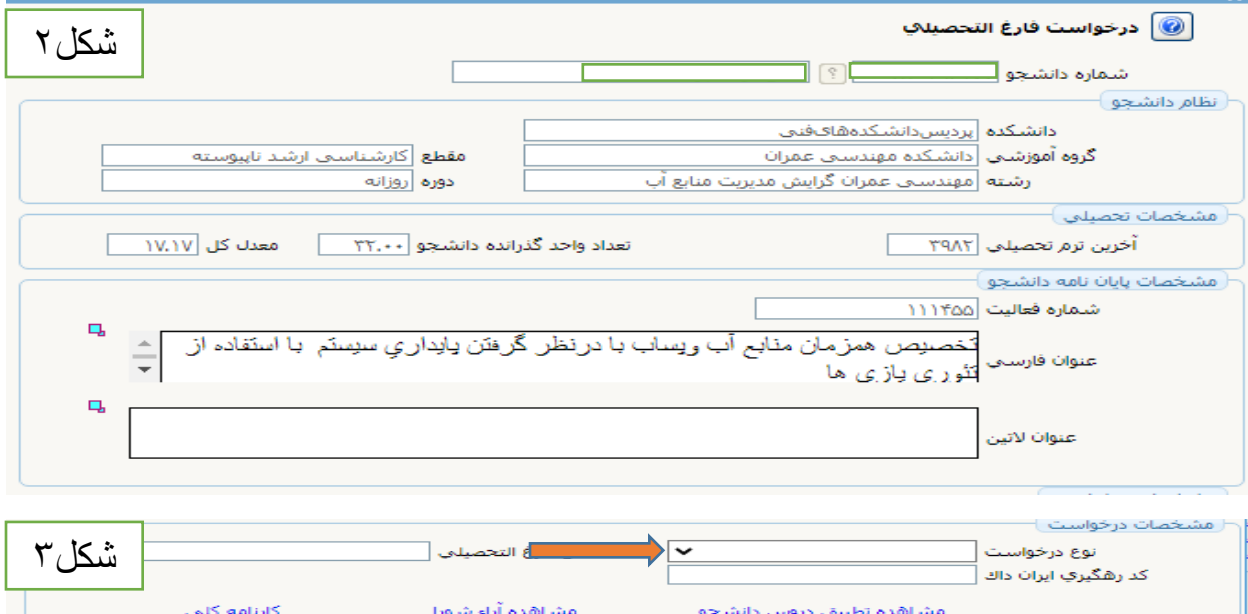

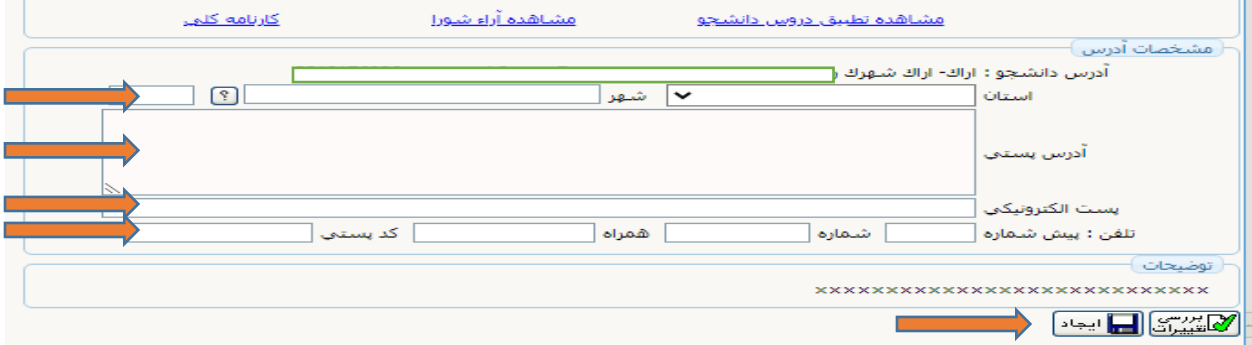

## **-3 سپس مطابق شکل )4( وارد مرحله 2 شويد**

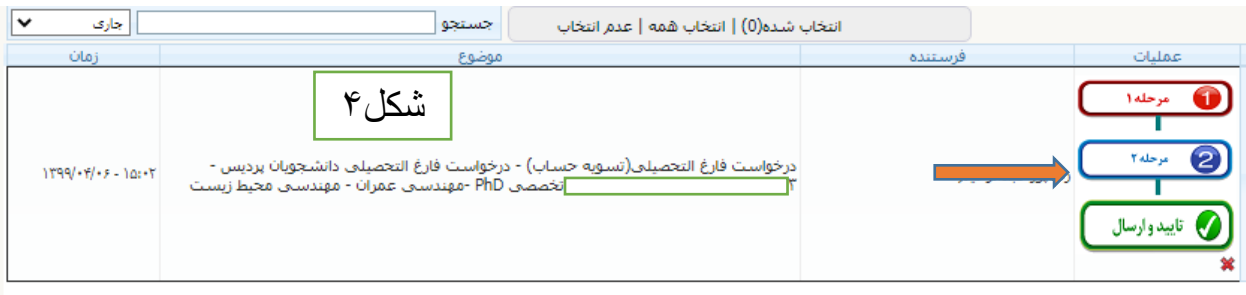

## **-4 بارگذاري مدارك الزم مطابق شکل )5( و کليك روي کليد بازگشت**

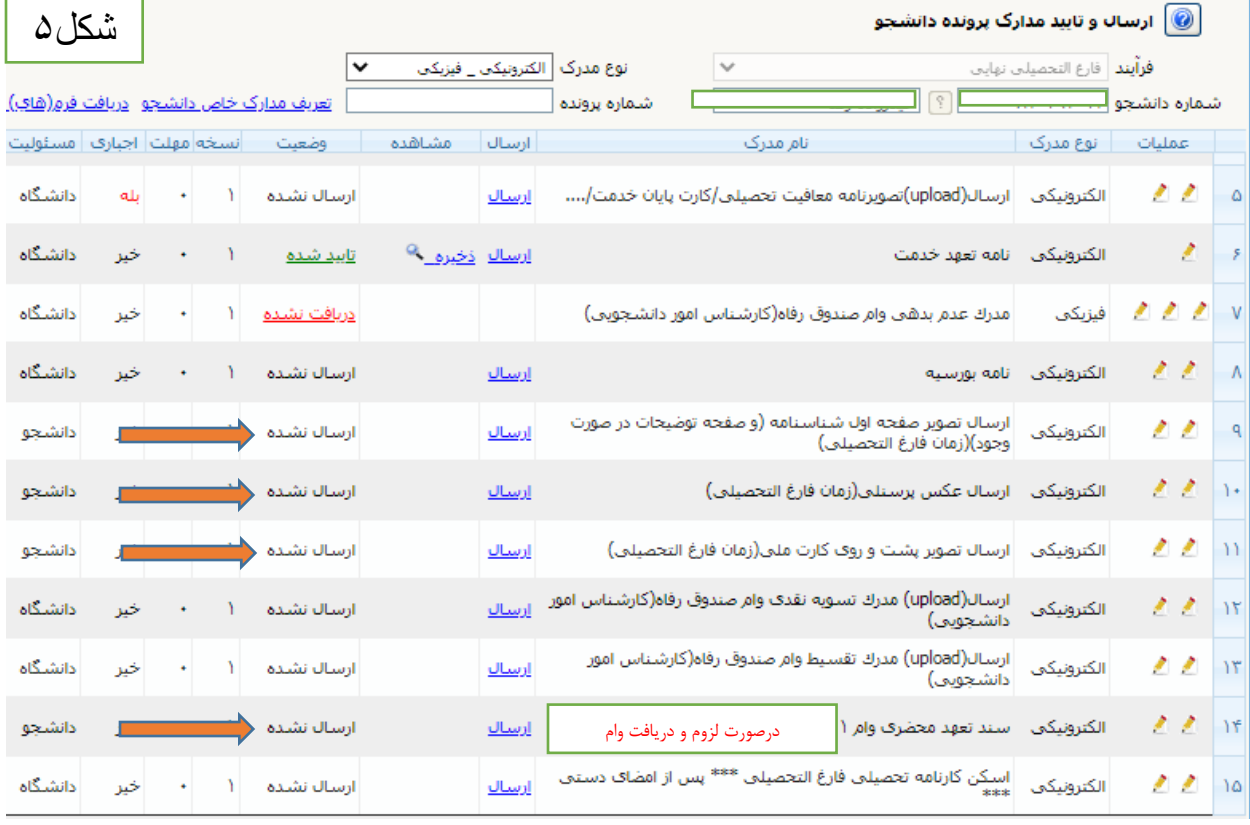

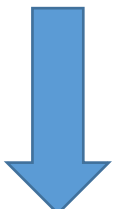

## **-5 با ورود به مرحله زير مطابق شکل )6( کليد تاييد و ارسال را بزنيد تا درخواست شما ثبت گردد.**

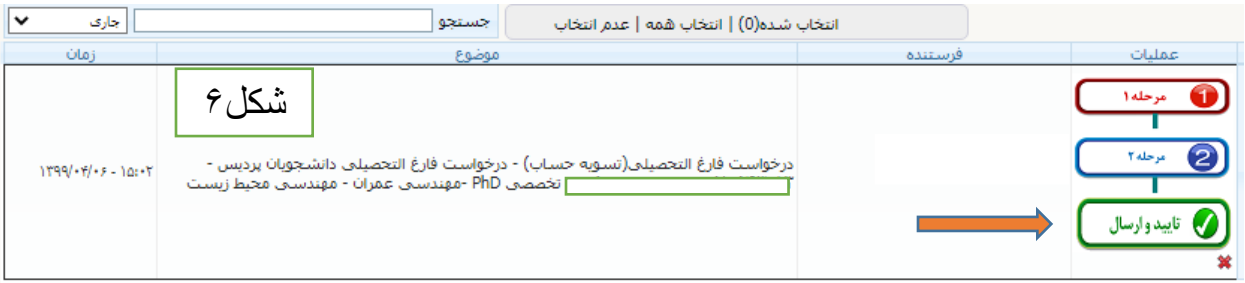

**تنظيم کننده: عبدالرحيم رضاپور**

**کارشناس تحصيالت تکميلي و رابط و راهبر** 

**اتاق مجازي دانشکده مهندسي عمران**

 **[arezapoor@ut.ac.ir](mailto:arezapoor@ut.ac.ir) ايميل**